#### $\mathcal{S}$ 5.1.1 Topbar and Statusbar - File menu

# **Table of content**

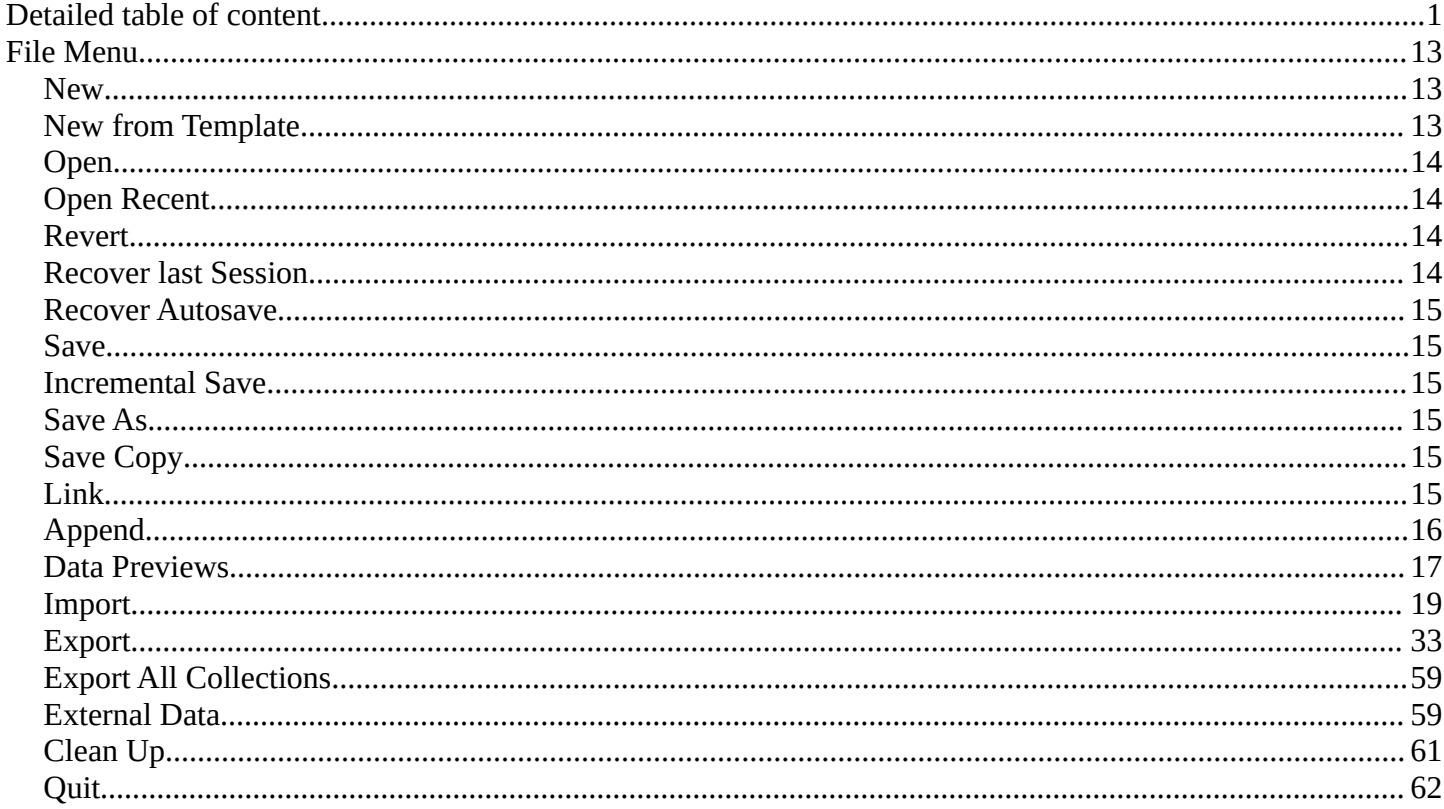

# <span id="page-0-0"></span>**Detailed table of content**

# **Detailed table of content**

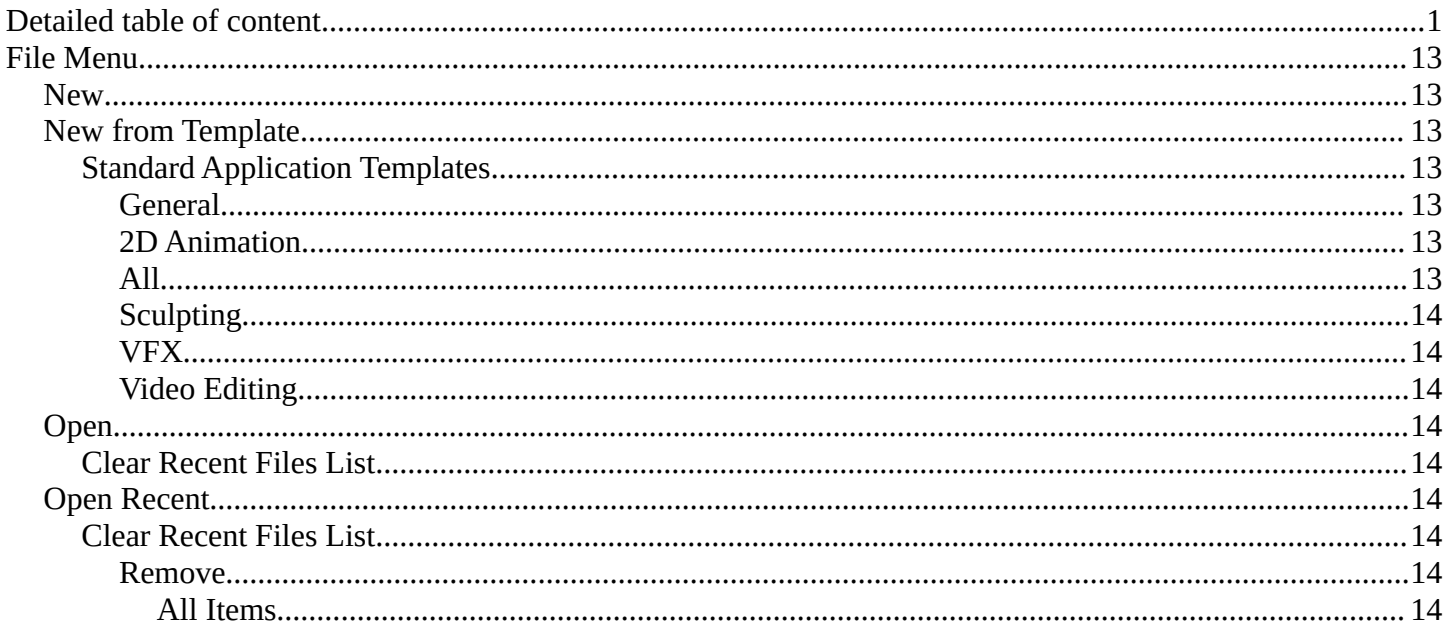

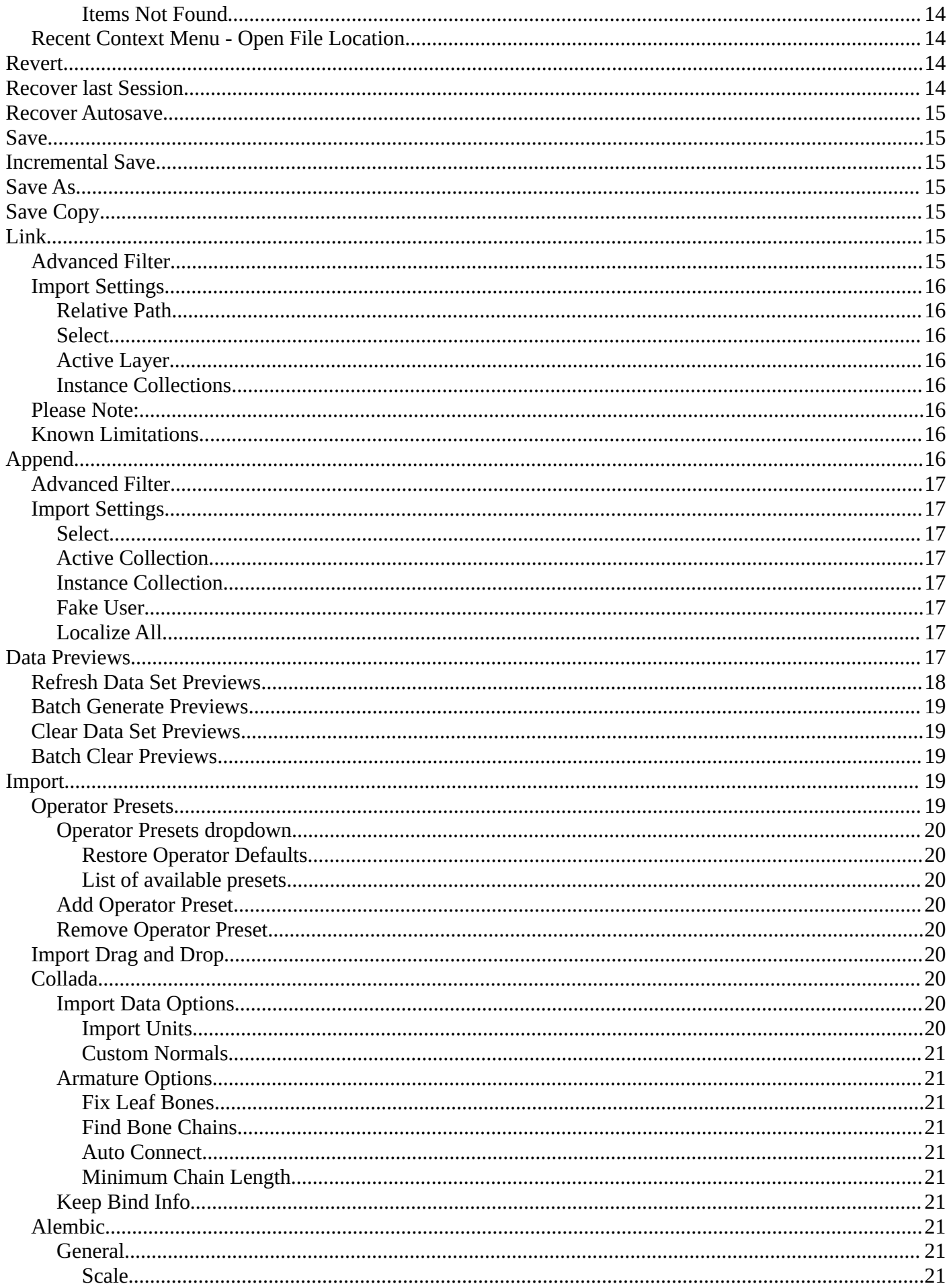

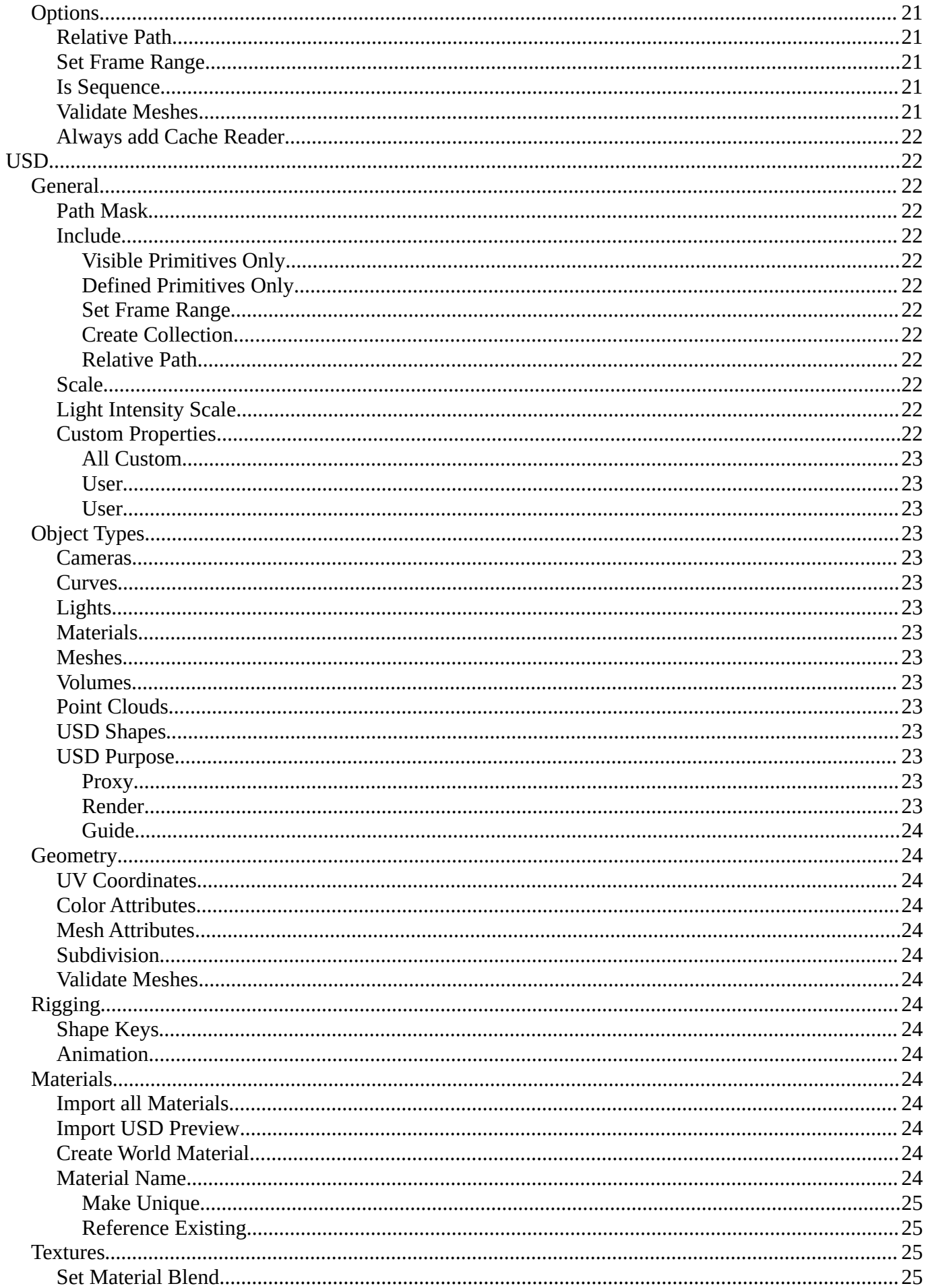

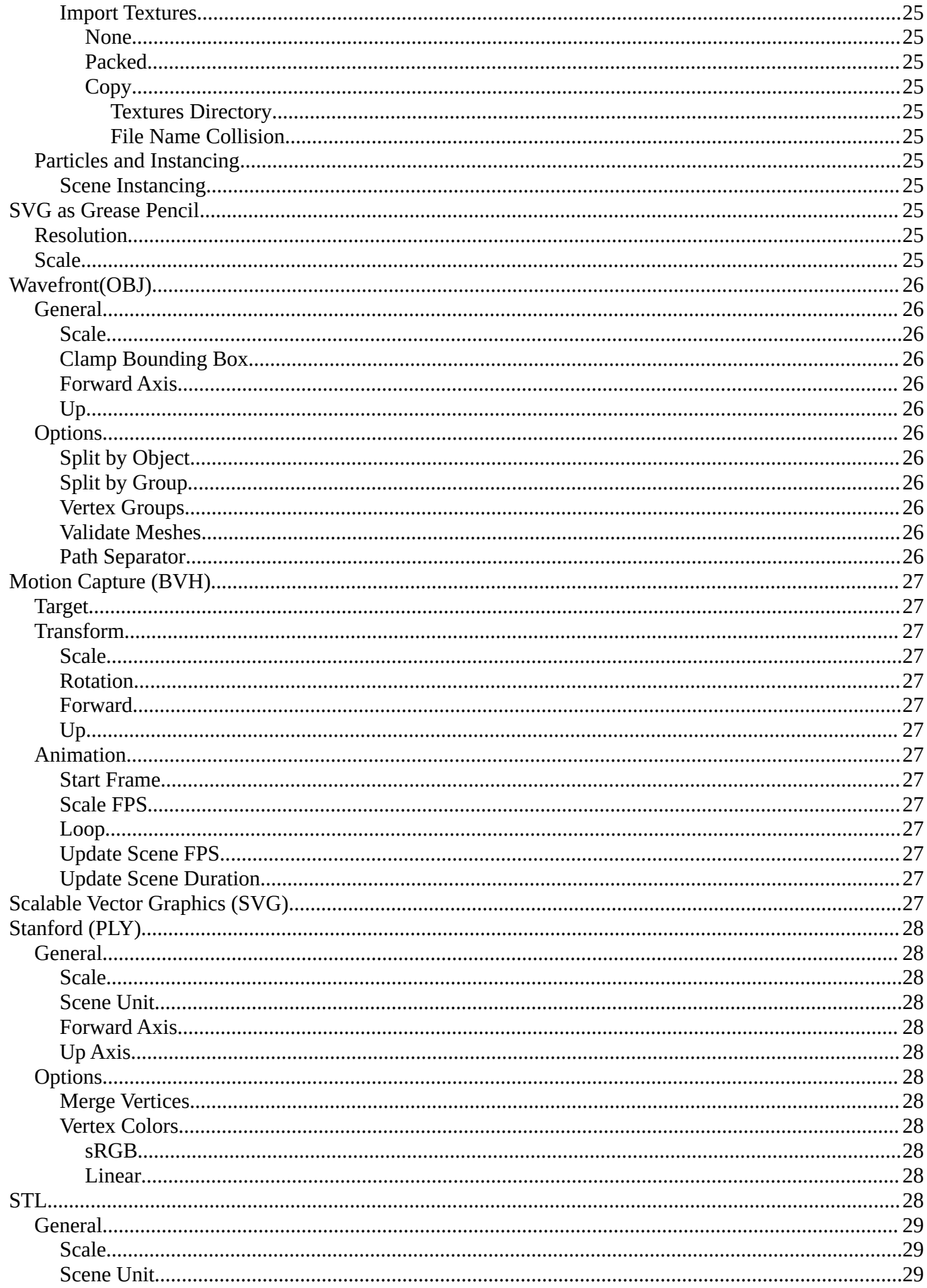

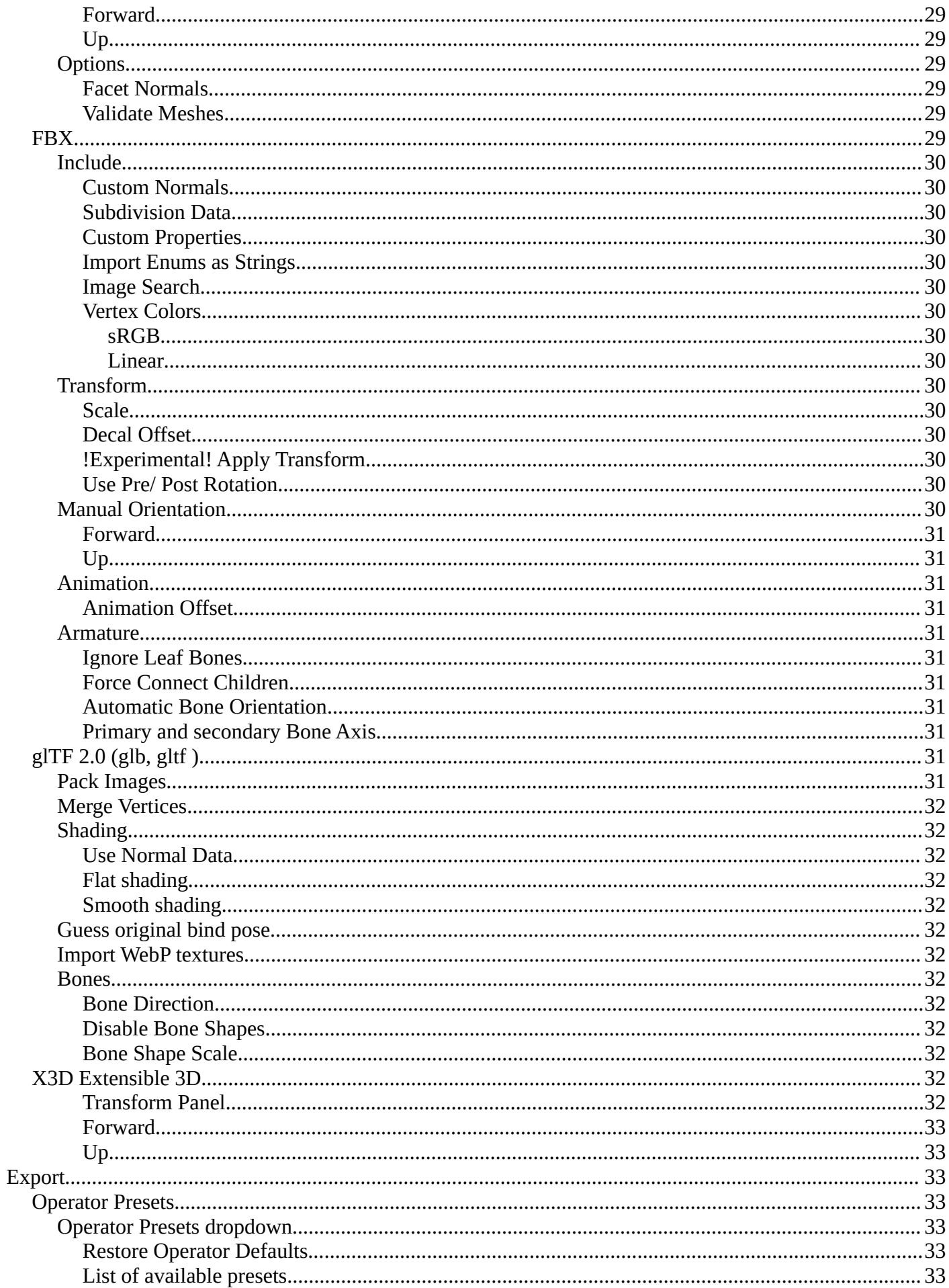

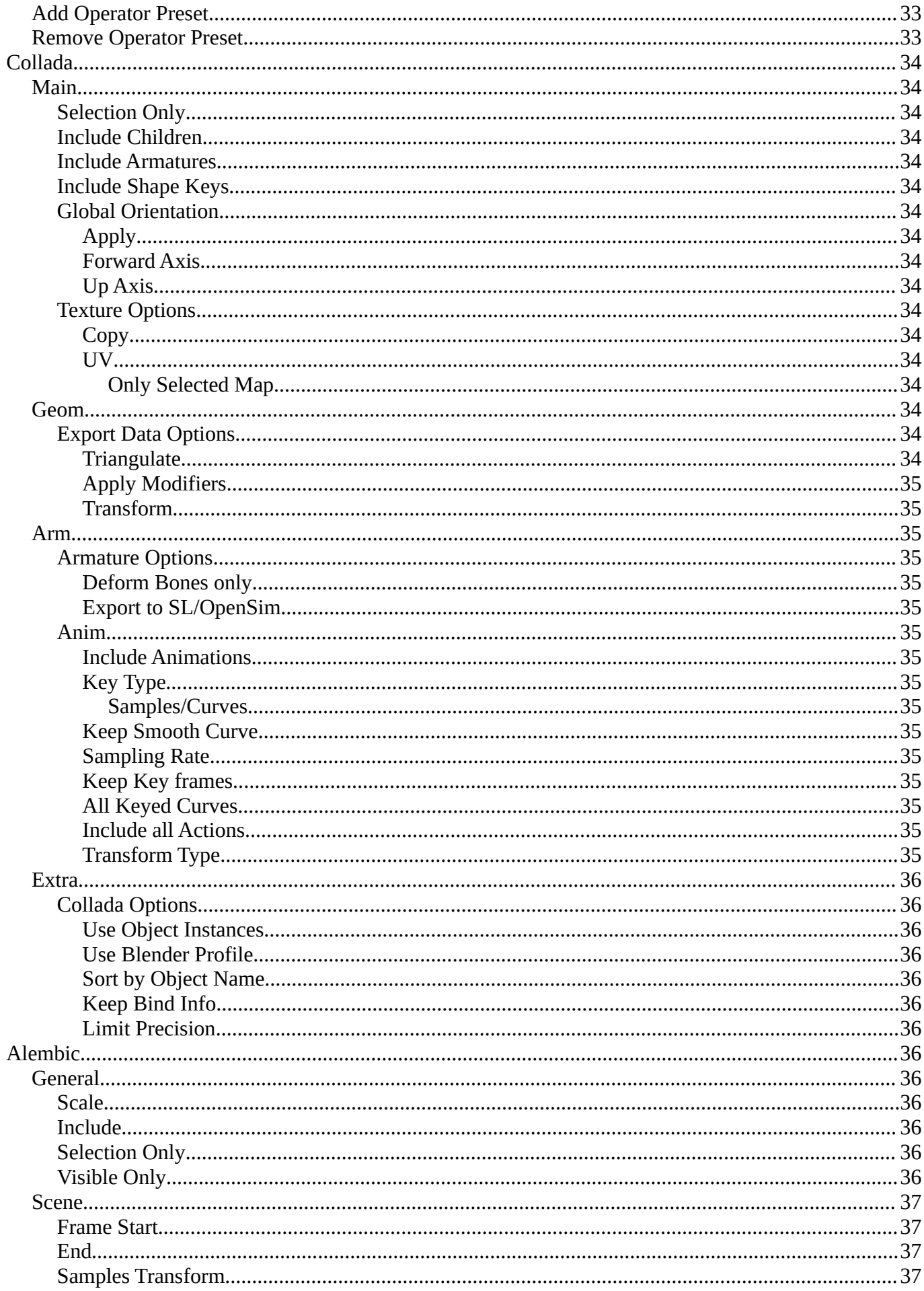

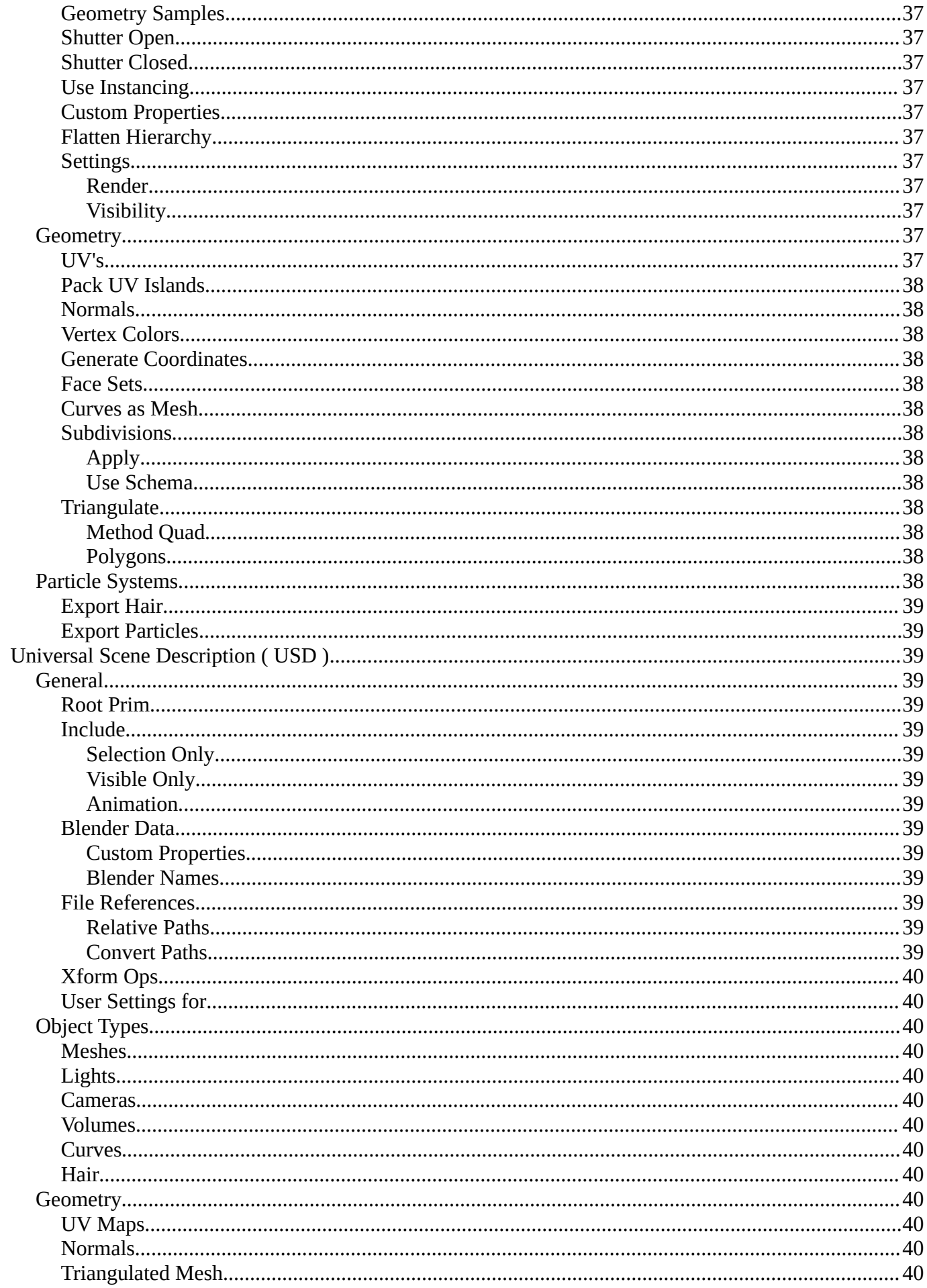

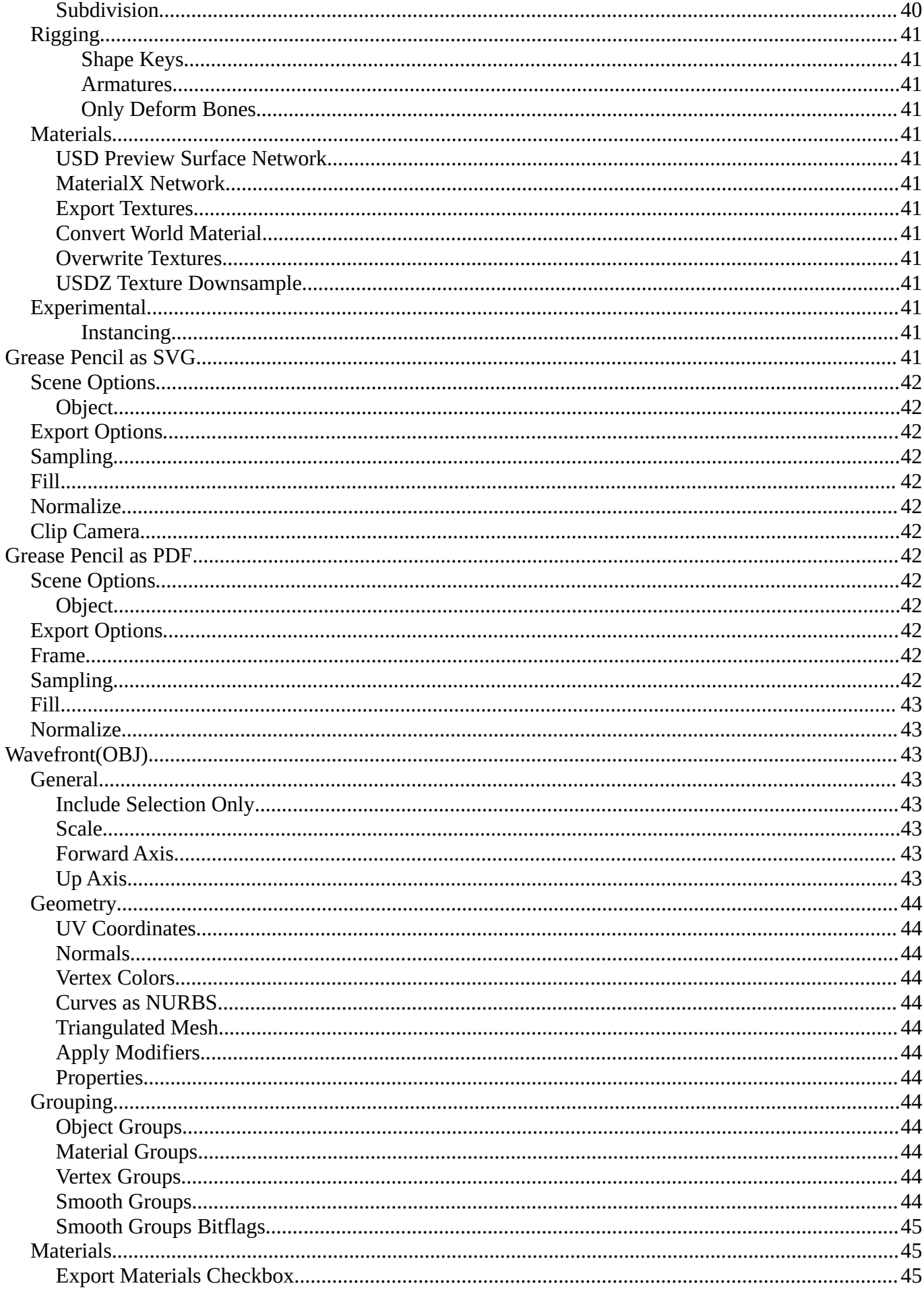

![](_page_8_Picture_7.jpeg)

![](_page_9_Picture_9.jpeg)

![](_page_10_Picture_9.jpeg)

![](_page_11_Picture_11.jpeg)

![](_page_12_Picture_120.jpeg)

# <span id="page-12-0"></span>**File Menu**

The File menu contains file related functionality.

![](_page_12_Picture_4.jpeg)

## <span id="page-12-1"></span>**New**

Creates a new scene, using the current active template.

# <span id="page-12-2"></span>**New from Template**

Choose to create a new file with predefined Application Templates.

Application templates is a collection of workspaces for a predefined purpose.

## <span id="page-12-3"></span>**Standard Application Templates**

## <span id="page-12-4"></span>*General*

The general application template comes with the workspaces to create 3D content.

## <span id="page-12-5"></span>*2D Animation*

The 2D Animation application template comes with the workspaces to create 2D animation.

## <span id="page-12-6"></span>*All*

The All application template contains all default workspaces.

![](_page_12_Picture_17.jpeg)

![](_page_12_Picture_18.jpeg)

## <span id="page-13-4"></span>*Sculpting*

The Sculpting application template comes with the workspaces for sculpting needs.

## <span id="page-13-5"></span>*VFX*

The VFX application template comes with the workspaces for motion tracking.

## <span id="page-13-6"></span>*Video Editing*

The Video Editing application template comes with the workspaces for video editing.

# <span id="page-13-0"></span>**Open**

Open a blend file.

## <span id="page-13-7"></span>**Clear Recent Files List**

Clears the recent files list.

# <span id="page-13-1"></span>**Open Recent**

Open last recent blend files.

## <span id="page-13-8"></span>**Clear Recent Files List**

This clears the recent files list. When you clear, you will be prompted with which items you would like to remove.

## <span id="page-13-9"></span>*Remove*

<span id="page-13-10"></span>**All Items** Removes all the items in the list.

### <span id="page-13-11"></span>**Items Not Found**

Removes only the missing files from the list. If a file exists in the list, it won't clear it.

# <span id="page-13-12"></span>**Recent Context Menu - Open File Location**

Opens the recent blend file file location in the operating system's file explorer.

# <span id="page-13-2"></span>**Revert**

Reload the last saved file.

# <span id="page-13-3"></span>**Recover last Session**

Open the last closed blend file. (quit.blend)

![](_page_13_Picture_25.jpeg)

![](_page_13_Picture_26.jpeg)

![](_page_13_Picture_27.jpeg)

14

![](_page_13_Picture_29.jpeg)

**Sculpting** Materials  $+$ 

Video Editing Rendering  $+$ 

Clear Recent Files List

# <span id="page-14-0"></span>**Recover Autosave**

Open the last autosaved blend file.

## <span id="page-14-1"></span>**Save**

Save blend file.

# <span id="page-14-2"></span>**Incremental Save**

Saves an already saved blend file with incremental file name. myfile.blend gets saved as myfile1.blend, myfile2.blend, myfile3.blend, and so on.

You need to have the blend file saved once to set this save method active.

![](_page_14_Picture_8.jpeg)

# <span id="page-14-3"></span>**Save As**

Save blend file as.

# <span id="page-14-4"></span>**Save Copy**

Saves a copy of the current file.

# <span id="page-14-5"></span>**Link**

Link allows you to link content from another blend file. The content remains in the other blend file. The linked blend file will be required to work with the linked content.

When you click at Link then a file browser will open. Down left you will see some further options.

## <span id="page-14-6"></span>**Advanced Filter**

This filter allows you to filter the content of the blend file for specific object types.

![](_page_14_Picture_88.jpeg)

## <span id="page-14-7"></span>**Import Settings**

At the right you can reveal the import settings.

## <span id="page-15-1"></span>*Relative Path*

Available only when linking, see *relative paths*.

## <span id="page-15-2"></span>*Select*

Makes the object *Active* after it is loaded.

## <span id="page-15-3"></span>*Active Layer*

Enabled by default, the object is assigned to the visible layers in your scene. Otherwise, it is assigned to the same layers it resides on in the source file.

## <span id="page-15-4"></span>*Instance Collections*

This option links the collection to an object, adding it to the active scene.

## <span id="page-15-5"></span>**Please Note:**

When you select an Object type, it will be placed in your scene at the cursor. Many other data types - cameras, curves, and materials for example - must be linked to an object before they become visible.

You cannot move a linked object. Its position is defined in its source file. If you want to modify the object locally you can either use Dupli Groups or make the object local, in the 3D View, Object / Relations menu.

Appending data you already have linked, will add objects / groups to the scene, but will keep them linked (and un-editable).

## <span id="page-15-6"></span>**Known Limitations**

In general dependencies shouldn't go in both directions. Attempting to link or append data which links back to the current file will likely result in missing links.

When linking objects **directly** into a . b lend file, the *Rigid Body* settings won't be linked in since they're associated with their scenes world. As an alternative you could link in the entire scene and set it as a Background Set Scene.

# <span id="page-15-0"></span>**Append**

Append allows you to append content from another blend file. The content will be copied over, and become part of the current blend file.

When you click at Link then a file browser will open. Down left you will see some further options.

The difference to Link is that with Append the object becomes part of the current blend file. And it is editable.

## <span id="page-15-7"></span>**Advanced Filter**

This filter allows you to filter the content of the blend file for specific object types.

![](_page_15_Picture_22.jpeg)

![](_page_16_Picture_1.jpeg)

## <span id="page-16-1"></span>**Import Settings**

At the right you can reveal the import settings.

### <span id="page-16-2"></span>*Select*

Makes the object *Active* after it is loaded.

## <span id="page-16-3"></span>*Active Collection*

Put the new objects into the active collection.

## <span id="page-16-4"></span>*Instance Collection*

Create instances for collections rather than adding them directly to the scene.

## <span id="page-16-5"></span>*Fake User*

Set Fake User for appended objects, except Objects and Groups

## <span id="page-16-6"></span>*Localize All*

Localize all appended data, including indirectly linked from other libraries.

## <span id="page-16-0"></span>**Data Previews**

Data Previews is a sub menu with functionality around the Data Preview in the Bforartists file browser. The functionality in this menu creates and handles previews of the objects in a blend file.

Data Previews are displayed in the file browser when you link or append something from this file and when you use thumbnails as display method. It is meant for the case when you want to turn a blend file into an asset library. Materials, ready textured objects, etc. .

**This feature is currently broken. You can't create data previews yet in Bforartists 2. Example images taken from Bforartists 1.**

#### **Workflow:**

First create a scene with your assets. Make sure to remove the camera from the scene. It can work, but it can also make trouble, and prevent the batch generation to work at the blend file. And an asset library doesn't need a

![](_page_16_Figure_20.jpeg)

camera anyways. Not so important is lights, it does not make trouble like the camera. But you won't get a data preview icon for lights.

Save the scene. Restart Bforartists or create at least a new scene. We want to have a look what we currently get as preview when we want to link or append from this blend file. Make sure to turn the view in the file browser to thumbnails. It's always just the default icon for the assets. Left Materials, right the Objects.

 $\overline{\phantom{0}}$ 

<span id="page-17-0"></span>![](_page_17_Picture_3.jpeg)

Refreshes the existing data set previews.

## <span id="page-17-1"></span>**Batch Generate Previews**

Generates the previews for the data objects in the selected blend file(s). The scene that you want to work at

![](_page_17_Picture_8.jpeg)

![](_page_17_Picture_9.jpeg)

Now let's run Batch Generate Previews at this blend file.

Refresh Data Previews

 $\overline{\phantom{a}}$ 

面白鷗

Data Previews

![](_page_17_Picture_98.jpeg)

① ↓ File Render Window Help < Back to Previous Def Ani

**B**forartists

This process takes a while. Now let's try to append from the same file again. You will get proper preview thumbnails now. Left Materials, right the objects. Here you will see again that lamps have no preview icon.

![](_page_17_Picture_13.jpeg)

![](_page_17_Picture_14.jpeg)

should not be loaded.

## <span id="page-18-1"></span>**Clear Data Set Previews**

Removes existing previews for some types in the target blend file.

## <span id="page-18-2"></span>**Batch Clear Previews**

Removes all existing previews in the target blend file.

# <span id="page-18-0"></span>**Import**

Import is a sub menu with the available 3D import file formats. You will be prompted to the load dialog which provides some further import options down left in the file browser tool shelf.

Note that im- and exporters are partially addons that can be disabled. So some content might miss.

![](_page_18_Picture_9.jpeg)

## <span id="page-18-3"></span>**Operator Presets**

The operator presets exists on nearly all importers and exporters. Exceptions are for example the \*.stl importer. They allow you to reset the importer settings to the defaults. And allow you to store your own presets. The presets are just valid for the importer or exporter with which you have saved the presets.

## <span id="page-18-4"></span>*Operator Presets dropdown*

### <span id="page-18-5"></span>**Restore Operator Defaults**

Restores the importer or exporter settings to their default values

![](_page_18_Picture_15.jpeg)

mysecondpreset

## <span id="page-19-0"></span>**List of available presets**

The list of available presets. The string \*Missing Paths\* indicates that no custom preset exists yet.

## <span id="page-19-1"></span>*Add Operator Preset*

Adds a new operator preset. A popup dialog will appear where you can give the new preset a name.

## <span id="page-19-2"></span>*Remove Operator Preset*

Removes the active preset. Note that you cannot display the current active preset. So choose it from the list, and then click at the remove operator.

## <span id="page-19-3"></span>**Import Drag and Drop**

You can optionally drag and drop multiple files into the 3D Viewport to directly import different file types. This will batch import the selection from the explorer with a floating dialogue from the importer settings.

**Note:** *You can only drag in a group of multiple files if they are the same file format. If you have multiple selected, it will prompt you if you should import one or the other file type.* 

![](_page_19_Picture_111.jpeg)

## <span id="page-19-7"></span>**Collada**

Imports a file in collada file format. Collada is a general file format that is able to store and load animation.

## <span id="page-19-4"></span>*Import Data Options*

## <span id="page-19-5"></span>**Import Units**

Imports the units that is used to save the collada file . If unticked Blender Units will be used.

## <span id="page-19-6"></span>**Custom Normals**

Import custom normals if available.

![](_page_19_Picture_18.jpeg)

![](_page_19_Picture_19.jpeg)

## <span id="page-20-0"></span>*Armature Options*

## <span id="page-20-1"></span>**Fix Leaf Bones**

Fix orientation of Leaf bones. Collada file formats only supports joints, not bones.

### <span id="page-20-2"></span>**Find Bone Chains**

Find best matching bone chains and ensure that the bones in the chain are connected.

### <span id="page-20-3"></span>**Auto Connect**

Auto connect parent bones that have exactly one child bone.

### <span id="page-20-4"></span>**Minimum Chain Length**

When searching bone chains disregard chains of length below this value.

## <span id="page-20-5"></span>*Keep Bind Info*

Store Bindpose Information in custom bone properties for later use in later collada export.

## <span id="page-20-6"></span>**Alembic**

The alembic file format is for static geometry. It does not support armatures, hair or particles.

## <span id="page-20-7"></span>*General*

<span id="page-20-8"></span>**Scale** Set the import scale factor.

## <span id="page-20-9"></span>*Options*

<span id="page-20-10"></span>**Relative Path** Select the file relative to the blend file.

### <span id="page-20-11"></span>**Set Frame Range**

Sets the Frame range start and end point in Bforartists to match the one in the alembic file.

#### <span id="page-20-12"></span>**Is Sequence**

Import sequenced files that are split in cache parts.

#### <span id="page-20-13"></span>**Validate Meshes**

Check for invalid mesh data in the file. Note that this operation may take some time.

### <span id="page-20-14"></span>**Always add Cache Reader**

Add cache modifiers and constraints to imported objects even when they are not animated. This allows updating the alembic archive when reloading.

![](_page_20_Picture_26.jpeg)

## <span id="page-21-0"></span>**USD**

Imports a Universal Scene Description (USD) file. It reads \*.usd, \*.usdc and \*.usda files.

## <span id="page-21-1"></span>*General*

## <span id="page-21-2"></span>**Path Mask**

Import only the subset of the USD scene rooted at the given primitive.

## <span id="page-21-3"></span>**Include**

What to include

## <span id="page-21-4"></span>*Visible Primitives Only*

Do not import invisible USD primitives. Only applies to primitives with a non-animated visibility attribute. Primitives with animated visibility will always be imported.

## <span id="page-21-5"></span>*Defined Primitives Only*

Import only defined USD primities. When this is disabled, this allows importing USD primitives which are not defined, such as those with an override specifier.

## <span id="page-21-6"></span>*Set Frame Range*

Update the scene's start and end frame to match those of the USD stage.

### <span id="page-21-7"></span>*Create Collection*

Add all imported objects to a new collection.

## <span id="page-21-8"></span>*Relative Path*

Select the file relative to the blend file.

### <span id="page-21-9"></span>**Scale**

The scale size at import.

### <span id="page-21-13"></span>**Light Intensity Scale**

Scale for the intensity of imported lights.

## <span id="page-21-10"></span>**Custom Properties**

Behaviour when importing USD attributes as custom properties.

### <span id="page-21-11"></span>*All Custom*

Import all USD custom attributes as custom properties. Namespaces will be retained in the property names.

### <span id="page-21-12"></span>*User*

Import all USD user defined attributes as custom properties. Namespaces will be retained in the property names.

![](_page_21_Picture_28.jpeg)

## <span id="page-22-0"></span>*User*

Import not custom attributes as custom properties.

## <span id="page-22-1"></span>*Object Types*

### <span id="page-22-2"></span>**Cameras**

Import cameras (perspective and orthographic).

## <span id="page-22-3"></span>**Curves**

Import curve primitives, including USD basis and NURBS curves. (Note that support for Bézier basis is not yet fully implemented.)

## <span id="page-22-4"></span>**Lights**

Import lights. Does not currently include USD dome, cylinder or geometry lights.

## <span id="page-22-5"></span>**Materials**

Import materials. See also the experimental Import USD Preview option.

#### <span id="page-22-6"></span>**Meshes**

Import meshes.

<span id="page-22-7"></span>**Volumes** Import USD OpenVDB field assets.

<span id="page-22-8"></span>**Point Clouds** Import pointcloud data.

<span id="page-22-9"></span>**USD Shapes** Import USD Shapes.

### <span id="page-22-10"></span>**USD Purpose**

<span id="page-22-11"></span>*Proxy* Include primitives with purpose proxy.

### <span id="page-22-12"></span>*Render*

Include primitives with purpose render.

### <span id="page-22-13"></span>*Guide*

Include primitives with purpose guide.

## <span id="page-22-14"></span>*Geometry*

<span id="page-22-15"></span>**UV Coordinates** Load mesh UV coordinates.

![](_page_22_Picture_128.jpeg)

## <span id="page-23-0"></span>**Color Attributes**

Import the USD mesh display Color values as Blender mesh vertex colors.

### <span id="page-23-1"></span>**Mesh Attributes**

Read USD PrimVars as mesh attributes.

### <span id="page-23-2"></span>**Subdivision**

Import Subdivision.

## <span id="page-23-3"></span>**Validate Meshes**

Ensure the data is valid on import (when disabled, data may be imported which causes crashes displaying or editing)

## <span id="page-23-4"></span>*Rigging*

<span id="page-23-5"></span>**Shape Keys** Import all shape keys.

<span id="page-23-6"></span>**Animation** Import all animation keyframes.

## <span id="page-23-7"></span>*Materials*

### <span id="page-23-8"></span>**Import all Materials**

Import all materials. Also materials that are not used by the geometry.

### <span id="page-23-13"></span>**Import USD Preview**

Convert USD Preview Surface shaders to Principled BSDF shader networks.

### <span id="page-23-9"></span>**Create World Material**

Convert the first discovered USD dome light to a world background shader.

### <span id="page-23-10"></span>**Material Name**

How to import the material name when it conflicts with an existing material in the scene.

### <span id="page-23-11"></span>*Make Unique*

Import each USD material as a unique material.

### <span id="page-23-12"></span>*Reference Existing*

If the material with the same name exists, replace the USD material with existing material.

![](_page_23_Figure_26.jpeg)

![](_page_23_Picture_127.jpeg)

![](_page_23_Picture_128.jpeg)

## <span id="page-24-0"></span>*Textures*

#### <span id="page-24-1"></span>**Set Material Blend**

If the Import USD Preview option is enabled, the material blend method will automatically be set based on the opacity and opacityThreshold shader inputs, allowing for visualization of transparent objects.

#### <span id="page-24-2"></span>**Import Textures**

How to import textures.

<span id="page-24-3"></span>*None* Don't import textures.

<span id="page-24-4"></span>*Packed* Import Texture as packed data.

<span id="page-24-5"></span>*Copy* Copy files to texture directory.

<span id="page-24-6"></span>**Textures Directory** The textures directory.

<span id="page-24-7"></span>**File Name Collision** What to do if a texture name already exists.

## <span id="page-24-8"></span>*Particles and Instancing*

### <span id="page-24-9"></span>**Scene Instancing**

Import USD scene graph instances as collection instances.

## <span id="page-24-10"></span>**SVG as Grease Pencil**

Imports a svg file as a grease pencil object.

## <span id="page-24-11"></span>*Resolution*

The resolution of the svg import.

### <span id="page-24-12"></span>*Scale*

The scale of the svg import.

## <span id="page-24-13"></span>**Wavefront(OBJ)**

Imports a wavefront obj file.

![](_page_24_Picture_22.jpeg)

![](_page_24_Picture_23.jpeg)

![](_page_24_Picture_24.jpeg)

![](_page_24_Picture_25.jpeg)

## <span id="page-25-0"></span>*General*

<span id="page-25-1"></span>**Scale**

Scale factor for the obj import.

## <span id="page-25-2"></span>**Clamp Bounding Box**

Clamp bounds under this value. A value of zero disables this feature.

## <span id="page-25-3"></span>**Forward Axis**

The Forward orientation at import.

## <span id="page-25-4"></span>**Up**

The Up orientation at import.

## <span id="page-25-5"></span>*Options*

<span id="page-25-6"></span>**Split by Object** Import loose mesh parts as single objects.

<span id="page-25-7"></span>**Split by Group** Import Obj Groups as meshes.

<span id="page-25-8"></span>**Vertex Groups** Import Obj groups as vertex groups.

<span id="page-25-9"></span>**Validate Meshes** Check at import for invalid data.

## <span id="page-25-11"></span>**Path Separator**

Import option to create collection hierarchy by splitting names with a separator.

Names found in the OBJ file are split by that, and a Collection hierarchy is made, so you can have e.g. "o House/Roof/Tile" in the OBJ file.

## <span id="page-25-10"></span>**Motion Capture (BVH)**

The Biovision Hierarchy (BVH) character animation file format is a file format to carry motion capture data.

![](_page_25_Picture_20.jpeg)

![](_page_25_Picture_21.jpeg)

## <span id="page-26-0"></span>*Target*

You can either target an armature or an object.

## <span id="page-26-1"></span>*Transform*

### <span id="page-26-2"></span>**Scale**

The import scale.

## <span id="page-26-3"></span>**Rotation**

The rotation type.

### <span id="page-26-4"></span>**Forward**

The forward orientation.

### <span id="page-26-5"></span>**Up**

The Up orientation.

## <span id="page-26-6"></span>*Animation*

### <span id="page-26-7"></span>**Start Frame**

The start frame for the animation.

## <span id="page-26-8"></span>**Scale FPS**

Scale the frame rate of the BVH file to the current scenes. With off every frame of the BVH is one frame in Bforartists.

## <span id="page-26-9"></span>**Loop**

Loop the animation playback.

### <span id="page-26-10"></span>**Update Scene FPS**

Sets the scene frame rate to that of the BVH file. Note that this nullifies the Scale FPS feature since the scale will be 1:1.

### <span id="page-26-11"></span>**Update Scene Duration**

Extend the scene duration to be the one of the BVH file duration.

## <span id="page-26-12"></span>**Scalable Vector Graphics (SVG)**

Scalable Vector Graphics is usually a 2D file format to describe vector graphics. But Vector graphics are also curves. Which can be used in a 3 dimensional space.

SVG has no import properties.

![](_page_26_Picture_117.jpeg)

# <span id="page-27-0"></span>**Stanford (PLY)**

The Stanford Triangle Format was designed to store threedimensional data from 3D scanners. It is a static file format for mesh data, and cannot carry animation data.

## <span id="page-27-1"></span>*General*

### <span id="page-27-2"></span>**Scale**

The scale factor for the imported geometry.

## <span id="page-27-3"></span>**Scene Unit**

Apply current scene units at importing the geometry.

## <span id="page-27-4"></span>**Forward Axis**

The forward axis for the imported geometry.

## <span id="page-27-5"></span>**Up Axis**

The up axis for the imported geometry.

## <span id="page-27-6"></span>*Options*

### <span id="page-27-7"></span>**Merge Vertices** Merges vertices by distance.

<span id="page-27-8"></span>**Vertex Colors** Import vertex colors if they exist. These are Color attributes.

## <span id="page-27-9"></span>*sRGB*

8bit colors

#### <span id="page-27-10"></span>*Linear* 32bit float colors

## <span id="page-27-11"></span>**STL**

STL (Standard Triangulation/Tessellation Language ) is a standard format for many cad software. It is a format for static geometry, it cannot handle animation. The format is popular for 3d printing purposes.

## <span id="page-27-12"></span>*General*

## <span id="page-27-13"></span>**Scale**

The import scale.

![](_page_27_Picture_114.jpeg)

![](_page_27_Picture_24.jpeg)

### <span id="page-28-0"></span>**Scene Unit**

Apply the scene unit at the geometry at import.

### <span id="page-28-1"></span>**Forward**

The Forward orientation at import.

## <span id="page-28-2"></span>**Up** The Up orientation at import.

## <span id="page-28-3"></span>*Options*

## <span id="page-28-4"></span>**Facet Normals**

Import the geometry with faceted faces.

## <span id="page-28-5"></span>**Validate Meshes**

Check at import for invalid data.

## <span id="page-28-6"></span>**FBX**

FBX is a proprietary file format from Autodesk. FBX is a general file format that is able to store and load animation.

![](_page_28_Picture_13.jpeg)

Up

## <span id="page-29-0"></span>*Include*

What data to import.

<span id="page-29-1"></span>**Custom Normals** Import custom normals.

<span id="page-29-2"></span>**Subdivision Data** Import Subdivision.

<span id="page-29-3"></span>**Custom Properties** Import User properties as Custom properties

<span id="page-29-4"></span>**Import Enums as Strings** Store enumeration values as strings.

<span id="page-29-5"></span>**Image Search** Search the sub directions for associated images.

<span id="page-29-6"></span>**Vertex Colors** Import vertex colors if they exist. These are Color attributes.

<span id="page-29-7"></span>*sRGB* 8bit colors

<span id="page-29-8"></span>*Linear* 32bit float colors

## <span id="page-29-9"></span>*Transform*

<span id="page-29-10"></span>**Scale**  Adjust the scale factor at import.

## <span id="page-29-11"></span>**Decal Offset**

Displace geometry of alpha meshes.

## <span id="page-29-12"></span>**!Experimental! Apply Transform**

Bake space transform into object data. This avoids unwanted rotations when the target space is not aligned with the Bforartists space. Warning! This feature is experimental. Use at own risk.

## <span id="page-29-13"></span>**Use Pre/ Post Rotation**

Use Pre or Post Rotation from FBX transform. This feature may not work in all cases.

## <span id="page-29-14"></span>*Manual Orientation*

Enables custom orientation instead of using the orientation from the fbx file.

![](_page_29_Picture_118.jpeg)

#### <span id="page-30-0"></span>**Forward**

The Forward orientation at import.

<span id="page-30-1"></span>**Up** The Up orientation at import.

## <span id="page-30-2"></span>*Animation*

### <span id="page-30-3"></span>**Animation Offset**

Adjust an offset in frames for the imported animation.

## <span id="page-30-4"></span>*Armature*

<span id="page-30-5"></span>**Ignore Leaf Bones** Ignore the last bone at the end of the chain.

### <span id="page-30-6"></span>**Force Connect Children**

Force connection of the children bones to their parent.

### <span id="page-30-10"></span>**Automatic Bone Orientation**

Try to align the mayor bone axis with the bone children.

### <span id="page-30-7"></span>**Primary and secondary Bone Axis**

Manually adjust the bone orientation per axis. Note that this features are greyed out when Automatic Bone Orientation is ticked.

![](_page_30_Picture_15.jpeg)

## <span id="page-30-8"></span>**glTF 2.0 (glb, gltf )**

The GL Transmission Format from the Khronos Group is a file format for 3D scenes and models, and is based at the JSON standard.

31

## <span id="page-30-9"></span>*Pack Images*

Pack all images into the Blend file at loading the glTF file.

X Forward Y Forward Z Forward -X Forward -Y Forward -Z Forward Forward X Up YUp  $Z$  Up

-X Up -Y Up -Z Up Up

## <span id="page-31-0"></span>*Merge Vertices*

glTF stores every vertice of faces as an extra vertice. There is no shared vertice between two faces. Merge vertices merges the vertices of neighbor faces together.

Attiention! It currently cannot combine vertices with different normals.

## <span id="page-31-1"></span>*Shading*

Define the shading of the imported geometry.

<span id="page-31-2"></span>**Use Normal Data**  Use the existing Normals.

### <span id="page-31-3"></span>**Flat shading**

Shades the whole mesh flat and faceted.

### <span id="page-31-4"></span>**Smooth shading**

Shades the whole mesh smooth.

## <span id="page-31-5"></span>*Guess original bind pose*

Tries to guess the original bind pose for skinned meshes. Off means the rest pose is used as the bind pose.

### <span id="page-31-6"></span>*Import WebP textures*

If a texture exists in WebP format, loads the WebP texture instead of the fallback PNG/JPEG one.

#### <span id="page-31-7"></span>*Bones*

<span id="page-31-8"></span>**Bone Direction** Heuristic method for placing bones.

#### <span id="page-31-9"></span>**Disable Bone Shapes**

Do not create bone shapes.

#### <span id="page-31-10"></span>**Bone Shape Scale**

The scale factor of the bone shapes for viewport display.

## <span id="page-31-11"></span>**X3D Extensible 3D**

Extensible 3D (X3D) is a family of co-ordinated royalty-free open standards for file formats that can store representations of interactive 3D objects and scenes.

### <span id="page-31-12"></span>**Transform Panel**

The scale factor.

![](_page_31_Picture_25.jpeg)

Blender (best for re-importing) Temperance (average) Fortune (may look better, less accurate) Bone Dir

![](_page_31_Picture_28.jpeg)

### <span id="page-32-1"></span>**Forward**

The forward orientation.

## <span id="page-32-2"></span>**Up**

The up orientation.

# <span id="page-32-0"></span>**Export**

Export is a sub menu with the available export formats.

Note that im- and exporters are partially addons that can be disabled. So some content might miss.

<span id="page-32-3"></span>![](_page_32_Picture_116.jpeg)

The operator presets exists on nearly all im- and exporters. Exceptions are for example the stl importer. They allow you to reset the importer settings to the defaults. And allow you to store your own presets. The presets are just valid for the im- or exporter with which you have saved the presets.

## <span id="page-32-4"></span>*Operator Presets dropdown*

## <span id="page-32-5"></span>**Restore Operator Defaults**

Restores the im or exporter settings to their default values

### <span id="page-32-6"></span>**List of available presets**

The list of available presets. The string \*Missing Paths\* indicates that no custom preset exists yet.

## <span id="page-32-7"></span>*Add Operator Preset*

Adds a new operator preset. A popup dialog will appear where you can give the new preset a name.

## <span id="page-32-8"></span>*Remove Operator Preset*

Removes the active preset. Note that you cannot display the current active preset. So choose it from the list, and then click at the remove operator.

![](_page_32_Picture_117.jpeg)

![](_page_32_Picture_20.jpeg)

Restore Operator Defaults

**Operator Presets** 

mypreset mysecondpreset

![](_page_32_Picture_21.jpeg)

## <span id="page-33-0"></span>**Collada**

Exports a file in collada file format. Collada is a general file format that is able to store and load animation.

The Collada exporter is divided into several sub tabs since it would be too much to display all settings at once.

## <span id="page-33-1"></span>*Main*

## <span id="page-33-2"></span>**Selection Only**

Only export selected elements, not the whole scene.

## <span id="page-33-16"></span>**Include Children**

Export all children of selected objects, even if not selected.

### <span id="page-33-3"></span>**Include Armatures**

Export related armatures, even if not selected.

### <span id="page-33-4"></span>**Include Shape Keys**

Export all shape keys from Mesh Objects.

## <span id="page-33-5"></span>**Global Orientation**

#### <span id="page-33-6"></span>*Apply*

Rotate all root objects to match the global orientation. With this option off the global settings are used by a collada object basis.

### <span id="page-33-7"></span>*Forward Axis*

The forward axis orientation.

<span id="page-33-8"></span>*Up Axis*

The up axis orientation.

### <span id="page-33-9"></span>**Texture Options**

#### <span id="page-33-10"></span>*Copy*

Copy the textures to the same folder where the .dae file is exported.

### <span id="page-33-11"></span>*UV*

### <span id="page-33-12"></span>**Only Selected Map**

Export only the selected UV map.

### <span id="page-33-13"></span>*Geom*

The geometry export section.

### <span id="page-33-14"></span>**Export Data Options**

### <span id="page-33-15"></span>*Triangulate*

Triangulates the mesh at export.

![](_page_33_Picture_31.jpeg)

![](_page_33_Picture_32.jpeg)

## <span id="page-34-0"></span>*Apply Modifiers*

Applies the modifiers for export. The resolution can be adjusted in the drop down box behind the Apply Modifiers checkbox. You can choose between View and Render.

### <span id="page-34-1"></span>*Transform*

The transform type. Either transform the whole matrix. Or decomposed into the single components.

## <span id="page-34-2"></span>*Arm*

The armature export section.

## <span id="page-34-3"></span>**Armature Options**

## <span id="page-34-4"></span>*Deform Bones only*

Only export deforming bones with armatures.

### <span id="page-34-5"></span>*Export to SL/OpenSim*

Compatibility mode for SL, OpenSim and other compatible online worlds.

#### <span id="page-34-6"></span>**Anim**

The Animation export section.

<span id="page-34-7"></span>*Include Animations* Export Animation if available.

### <span id="page-34-8"></span>*Key Type*

<span id="page-34-9"></span>**Samples/Curves** Export sample keys or curves keys.

### <span id="page-34-10"></span>*Keep Smooth Curve*

Just available with TransRotLoc transformation type. Export also the curve handles if available.

## <span id="page-34-11"></span>*Sampling Rate*

The distance between two key frames.

#### <span id="page-34-12"></span>*Keep Key frames* Use existing key frames. as sample points.

<span id="page-34-13"></span>*All Keyed Curves* Export also curves that has just one key or are completely flat.

# <span id="page-34-14"></span>*Include all Actions*

Export also unassigned actions.

<span id="page-34-15"></span>*Transform Type* The transform type for translation, scale and rotation. Matrix or TransRotLoc.

![](_page_34_Picture_26.jpeg)

View Render Resolution

Matrix Decomposed Transform

![](_page_34_Picture_27.jpeg)

## <span id="page-35-0"></span>*Extra*

Some extra export settings.

## <span id="page-35-1"></span>**Collada Options**

## <span id="page-35-2"></span>*Use Object Instances*

Instantiate multiple objects from same data.

## <span id="page-35-3"></span>*Use Blender Profile*

Export Blender specific settings for shader, bones, materials, etc.

# <span id="page-35-4"></span>*Sort by Object Name*

Sort exported data by name.

## <span id="page-35-5"></span>*Keep Bind Info*

Store Bind Pose Information in custom bone properties for later use during Collada export.

## <span id="page-35-6"></span>*Limit Precision*

Reduce the precision of the exported data to 6 digits.

## <span id="page-35-7"></span>**Alembic**

The alembic file format is for static geometry. It does not support armatures, hair or particles. However, there are some options to export at least some data of it.

The alembic export options are divided into four sections.

## <span id="page-35-8"></span>*General*

#### <span id="page-35-9"></span>**Scale**

The export scale factor.

### <span id="page-35-10"></span>**Include**

### <span id="page-35-11"></span>**Selection Only**

Export just the selected object(s), and not the whole scene.

### <span id="page-35-12"></span>**Visible Only**

Export visible geometry only.

![](_page_35_Picture_25.jpeg)

![](_page_35_Picture_118.jpeg)

## <span id="page-36-0"></span>*Scene*

<span id="page-36-1"></span>**Frame Start** The start frame of the export.

## <span id="page-36-2"></span>**End**

The end frame of the export.

## <span id="page-36-3"></span>**Samples Transform**

Number of times per frame at which animated transformations are sampled.

## <span id="page-36-4"></span>**Geometry Samples**

Number of times per frame at which geometry transformations are sampled.

## <span id="page-36-5"></span>**Shutter Open**

The start frame to sample transform and geometry samples. Valid range is -1 to 1. -1 indicates the previous frame, 0 indicates the current frame, and 1 indicates the next frame.

## <span id="page-36-6"></span>**Shutter Closed**

The end frame to sample transform and geometry samples. Valid range is -1 to 1. -1 indicates the previous frame, 0 indicates the current frame, and 1 indicates the next frame.

## <span id="page-36-7"></span>**Use Instancing**

Export data duplicated objects as alembic instances.

### <span id="page-36-8"></span>**Custom Properties**

Export custom properties to Alembic . userProperties

### <span id="page-36-9"></span>**Flatten Hierarchy**

Remove parent / children relationship.

### <span id="page-36-10"></span>**Settings**

Determines visibility of objects, modifier settings, and other areas where there are different settings for viewport and rendering.

### <span id="page-36-11"></span>*Render*

User render settings for object visibility, modifier settings, etc

### <span id="page-36-12"></span>*Visibility*

User visibility settings for object visibility, modifier settings, etc

## <span id="page-36-13"></span>*Geometry*

### <span id="page-36-14"></span>**UV's**

Export UV's. Note that Alembic just supports a single UV map.

<span id="page-37-12"></span>**Pack UV Islands** Export UV's with packed islands.

<span id="page-37-0"></span>**Normals** Export Normals.

<span id="page-37-1"></span>**Vertex Colors** Export Vertex Colors. These are Color attributes.

<span id="page-37-2"></span>**Generate Coordinates** Export undeformed mesh vertex coordinates.

<span id="page-37-3"></span>**Face Sets** Export per Face shading group assignments.

<span id="page-37-4"></span>**Curves as Mesh** Export Curves and Nurbs surfaces as meshes.

## <span id="page-37-5"></span>**Subdivisions**

#### <span id="page-37-6"></span>*Apply*

Export subdivision surfaces as meshes. Means apply subdivision modifier before export.

#### <span id="page-37-7"></span>*Use Schema*

Export meshes using Alembic's subdivision schema.

<span id="page-37-8"></span>**Triangulate** Triangulate meshes before export.

#### <span id="page-37-9"></span>*Method Quad*

The quad method that gets used to triangulate the meshes. You need to activate Triangulate.

### <span id="page-37-10"></span>*Polygons*

The polygon method that gets used to triangulate the meshes. You need to activate Triangulate.

![](_page_37_Picture_17.jpeg)

![](_page_37_Picture_18.jpeg)

## <span id="page-37-11"></span>*Particle Systems*

Alembic does not support hair or particles. However, here you can find some options to export at least some data of it.

![](_page_37_Picture_21.jpeg)

## <span id="page-38-0"></span>**Export Hair**

Export hair particle systems as animated curves.

## <span id="page-38-1"></span>**Export Particles**

Export non-hair particles.

## <span id="page-38-2"></span>**Universal Scene Description ( USD )**

USD is a system for authoring, composing and reading hierarchically organized scene description. It is developed by Pixar.

## <span id="page-38-3"></span>*General*

## <span id="page-38-4"></span>**Root Prim**

If set, add a transform primitive as the parent of exported rig with the given path name for all exported data. Default is "/root"

### <span id="page-38-5"></span>**Include**

#### <span id="page-38-6"></span>*Selection Only*

Export just the selected object(s), and not the whole scene.

## <span id="page-38-7"></span>*Visible Only*

Export visible geometry only.

<span id="page-38-8"></span>*Animation* Export animation.

## <span id="page-38-9"></span>**Blender Data**

### <span id="page-38-10"></span>*Custom Properties*

Export custom properties if available.

### <span id="page-38-11"></span>*Blender Names*

Author USD custom attributes containing the original Blender object and object data names. Uses the Bforartists standard of naming conventions and nomeclature.

### <span id="page-38-12"></span>**File References**

#### <span id="page-38-13"></span>*Relative Paths*

The path will be shortened to just the file name. For example, C:\myfolder\mysubfolder\mytexture.jpg turns into texture.jpg . Relative paths allows you to move the whole project folder to another location. The file paths will still be valid.

### <span id="page-38-14"></span>*Convert Paths*

Author USD custom attributes containing the original Blender object and object data names. Uses the Bforartists standard of naming conventions and nomeclature.

![](_page_38_Figure_26.jpeg)

#### <span id="page-39-0"></span>**Xform Ops**

The type of transform operarators to write.

### <span id="page-39-12"></span>**User Settings for**

Use Render settings for object visibility, modifier settings, etc

## <span id="page-39-1"></span>*Object Types*

<span id="page-39-2"></span>**Meshes** Import meshes.

<span id="page-39-3"></span>**Lights** Export lights.

#### <span id="page-39-4"></span>**Cameras**

Export cameras (perspective and orthographic).

#### <span id="page-39-5"></span>**Volumes**

Export USD OpenVDB field assets.

#### <span id="page-39-6"></span>**Curves**

Export curve primitives, including USD basis and NURBS curves.

#### <span id="page-39-7"></span>**Hair**

Export hair/fur curves.

### <span id="page-39-8"></span>*Geometry*

<span id="page-39-9"></span>**UV Maps** Export UV Maps.

### <span id="page-39-10"></span>**Normals**

Export Normals.

### <span id="page-39-11"></span>**Triangulated Mesh**

Export the geometry triangulated.

## <span id="page-39-13"></span>**Subdivision**

How Subdivision will be mapped to USD.

![](_page_39_Picture_24.jpeg)

Xform Ops

Translate, Re

![](_page_39_Picture_25.jpeg)

![](_page_39_Picture_26.jpeg)

## <span id="page-40-0"></span>*Rigging*

<span id="page-40-1"></span>*Shape Keys* Export Shape Keys.

<span id="page-40-2"></span>*Armatures* Export Armatures

#### <span id="page-40-3"></span>*Only Deform Bones* Only export deform bones and their parents.

## <span id="page-40-4"></span>*Materials*

## <span id="page-40-5"></span>**USD Preview Surface Network**

Generate an approxcimate USD Preview Surface shader representation of a Principled BSDF.

## <span id="page-40-6"></span>**MaterialX Network**

Generate a MaterailX network representation of the material.

## <span id="page-40-7"></span>**Export Textures**

Export referenced textures to a "textures" directory.

### <span id="page-40-8"></span>**Convert World Material**

Convert the world background shader discovered as a USD dome light.

#### <span id="page-40-9"></span>**Overwrite Textures** Overwrite existing textures.

## <span id="page-40-10"></span>**USDZ Texture Downsample**

Choose a maximum size for all exported textures.

![](_page_40_Picture_127.jpeg)

## <span id="page-40-11"></span>*Experimental*

### <span id="page-40-12"></span>*Instancing*

Istanced objects are exported as references in USD. Else they are exported as real objects.

## <span id="page-40-13"></span>**Grease Pencil as SVG**

Exports the grease pencil object as a svg file.

![](_page_40_Picture_23.jpeg)

## $\blacktriangledown$  Rigging Shape Keys Armatures Only Deform Bones

![](_page_40_Picture_128.jpeg)

## <span id="page-41-0"></span>*Scene Options*

## <span id="page-41-1"></span>**Object**

What kind of objects to export from the scene.

## <span id="page-41-12"></span>*Export Options*

## <span id="page-41-2"></span>*Sampling*

Precision of Stroke sampling. Low values gives high precision. Zero disables the feature.

## <span id="page-41-3"></span>*Fill*

Export strokes with fill enabled.

## <span id="page-41-4"></span>*Normalize*

Export strokes with constant thickness.

## <span id="page-41-5"></span>*Clip Camera*

Clip drawings to camera size when exporting.

## <span id="page-41-6"></span>**Grease Pencil as PDF**

Exports the grease pencil object as a pdf file.

## <span id="page-41-7"></span>*Scene Options*

#### <span id="page-41-8"></span>**Object**

What kind of objects to export from the scene.

## <span id="page-41-9"></span>*Export Options*

## <span id="page-41-10"></span>*Frame*

Which frames to include in the export. The active frame or the selected frames. The active frame must not be the selected frames since you can select more than one.

## <span id="page-41-11"></span>*Sampling*

Precision of Stroke sampling. Low values gives high precision. Zero disables the feature.

![](_page_41_Picture_23.jpeg)

![](_page_41_Picture_24.jpeg)

![](_page_41_Picture_25.jpeg)

![](_page_41_Picture_26.jpeg)

## <span id="page-42-0"></span>*Fill*

Export strokes with fill enabled.

## <span id="page-42-1"></span>*Normalize*

Export strokes with constant thickness.

## <span id="page-42-2"></span>**Wavefront(OBJ)**

Wavefront Obj is a file format for static geometry. And while you can still create a sequence of meshes for animation with it (some software stores shape keys that way for example), you cannot store animation in the file. It is also unique since it is usually made of two files. A OBJ part that contains the mesh data. And a MTL part that contains the material including the connected textures.

![](_page_42_Picture_86.jpeg)

## <span id="page-42-3"></span>*General*

<span id="page-42-4"></span>**Include Selection Only** Just export the selected geometry.

#### <span id="page-42-5"></span>**Scale**

The export scale factor.

<span id="page-42-6"></span>**Forward Axis** Which axis points foward.

<span id="page-42-7"></span>**Up Axis** Which axis points upwards.

![](_page_42_Picture_14.jpeg)

![](_page_42_Picture_15.jpeg)

## <span id="page-43-0"></span>*Geometry*

What kind of data to export. The labels should be self explaining.

Note that the OBJ file format cannot carry the Blender material settings. The Obj file format uses a primitive Phong shader.

### <span id="page-43-1"></span>**UV Coordinates**

Export UV's.

<span id="page-43-2"></span>**Normals**  Export Normals.

#### <span id="page-43-3"></span>**Vertex Colors**

Export Vertex Colors. These are Color attributes.

#### <span id="page-43-4"></span>**Curves as NURBS**

Export Curves and Nurbs surfaces as meshes.

#### <span id="page-43-5"></span>**Triangulated Mesh**

Triangulate meshes before export.

#### <span id="page-43-6"></span>**Apply Modifiers**

Apply modifiers before exporting the geometry.

#### <span id="page-43-7"></span>**Properties**

Where to grab the object properties from. They can differ between viewport settings and render settings.

## <span id="page-43-8"></span>*Grouping*

What kind of relationship data to export. The labels should be self explaining.

Note that the OBJ file format cannot carry the Blender material settings. The Obj file format uses a primitive Phong shader.

#### <span id="page-43-9"></span>**Object Groups**

Append mesh name to object name by a  $\cdot$  '

#### <span id="page-43-12"></span>**Material Groups**

Generate an OBJ group for each part of a geometry user a different material.

#### <span id="page-43-10"></span>**Vertex Groups**

Export the name of the vertex group of a face. It is approximated by choosing the vertex group with the most members among the vertices of a face.

#### <span id="page-43-11"></span>**Smooth Groups**

Every smooth-shaded face is assigned group "1" and every flat-shaded face "off"

![](_page_43_Picture_28.jpeg)

![](_page_43_Picture_29.jpeg)

### <span id="page-44-0"></span>**Smooth Groups Bitflags**

Only available when Smooth Groups is enabled.

## <span id="page-44-1"></span>*Materials*

#### <span id="page-44-2"></span>**Export Materials Checkbox**

Export MTL Library. You need a Principled Node with a texture node connected.

#### <span id="page-44-3"></span>**PBR Extensions**

Export MTL Library using PBR extensions. Roughness, Metallic, Sheen, Clearcoat, Anisotropic and Transmission.

#### <span id="page-44-4"></span>**Path Mode**

The method to use reference paths.

## <span id="page-44-5"></span>*Animation*

#### <span id="page-44-6"></span>**Export Animation Checkbox**

Export the animation. Note that Obj is no file format that can store animations. What gets exported is a sequence of single meshes.

#### <span id="page-44-7"></span>**Frame Start / End**

The frame start and frame end of the animation.

## <span id="page-44-8"></span>**Stanford (PLY)**

The Stanford Triangle Format was designed to store threedimensional data from 3D scanners. It is a static file format for mesh data, and cannot carry animation data.

### <span id="page-44-9"></span>*General*

#### <span id="page-44-10"></span>**Format**

#### <span id="page-44-11"></span>*Ascii*

Ascii format when ticked, else binary format.

#### <span id="page-44-12"></span>**Include**

#### <span id="page-44-13"></span>*Selected only*

Limit the export to the selected geometry only. Else it exports the whole scene.

![](_page_44_Picture_24.jpeg)

Auto Absolute Relative Match Strip Copy

![](_page_44_Picture_25.jpeg)

![](_page_44_Picture_26.jpeg)

#### <span id="page-45-0"></span>**Scale**

The scale factor for the export.

<span id="page-45-1"></span>**Forward Axis** The forward orientation of the geometry.

<span id="page-45-2"></span>**Up Axis** The up orientation of the geometry.

## <span id="page-45-3"></span>*Geometry*

<span id="page-45-4"></span>**UV Coordinates** Export UV Coordinates

<span id="page-45-5"></span>**Vertex Normals** Export Normals.

<span id="page-45-6"></span>**Vertex Attributes** Export vertex attributes.

<span id="page-45-7"></span>**Vertex Colors** Vertex Color settings if available. These are Color attributes.

## <span id="page-45-8"></span>**Triangulated Meshes**

Export the geometry triangulated.

<span id="page-45-9"></span>**Subdivision Scheme**

How Subdivision will be mapped to USD.

## <span id="page-45-10"></span>**STL**

STL (**S**tandard **T**riangulation/Tessellation **L**anguage ) is a standard format for many cad software. It is a format for static geometry, it cannot handle animation. The format is popular for 3d printing purposes.

![](_page_45_Picture_16.jpeg)

![](_page_45_Picture_17.jpeg)

Ignore Tessellate Best Match

![](_page_45_Picture_18.jpeg)

## <span id="page-46-0"></span>*General*

## <span id="page-46-15"></span>**Format**

## <span id="page-46-1"></span>*ASCII*

You can either export the file as binary format or as ASCII format.

## <span id="page-46-2"></span>**Batch**

Export all geometry to one file or create a file for every object.

## <span id="page-46-3"></span>**Include**

<span id="page-46-4"></span>*Selected Only* Export only the selected object(s).

<span id="page-46-5"></span>**Scale** The import scale.

<span id="page-46-6"></span>**Scene Unit** Apply the scene unit at the geometry at export.

<span id="page-46-7"></span>**Forward** The Forward orientation at export.

<span id="page-46-8"></span>**Up** The Up orientation at export.

## <span id="page-46-9"></span>*Geometry*

<span id="page-46-10"></span>**Apply Modifiers** Apply all modifiers before export.

## <span id="page-46-11"></span>**Motion Capture BVH**

The Biovision Hierarchy (BVH) character animation file format is a file format to carry motion capture data.

**Note:** *To export BVH you need to have an armature with animation selected.*

## <span id="page-46-12"></span>*Transform*

<span id="page-46-13"></span>**Scale** The scale factor for the export.

### <span id="page-46-14"></span>**Rotation**

The rotation order that is defined in the BVH file.

![](_page_46_Picture_22.jpeg)

![](_page_46_Picture_23.jpeg)

### <span id="page-47-0"></span>**Root Translation Only**

Only write out translation values for the root bone.

## <span id="page-47-1"></span>*Animation*

<span id="page-47-2"></span>**Start Frame** The start frame of the animation.

### <span id="page-47-3"></span>**End Frame**

The end frame of the animation.

## <span id="page-47-4"></span>**FBX**

FBX is a proprietary file format from Autodesk. FBX is a general file format that is able to store and load animation.

The FBX exporter is divided into several panels since it would be too much to display all settings at once.

## <span id="page-47-5"></span>*Path Mode*

Method used to reference paths. Methods are Auto, Absolute, Relative, Match, Strip Path and Copy.

#### <span id="page-47-6"></span>**Embed Textures**

Embed textures in the FBX Binary. Enabled only with the method **Copy.**

### <span id="page-47-7"></span>*Batch Mode*

Gives the opportunity to batch export independent parts. Like one file for each scene. Or one file for each collection. Methods are Scene, Collection, Scene Collections and Active Scene Collections.

![](_page_47_Picture_16.jpeg)

![](_page_47_Picture_17.jpeg)

![](_page_47_Picture_18.jpeg)

#### <span id="page-48-0"></span>**Batch Own Dir**

Setup the export directory for batch export.

## <span id="page-48-1"></span>*Include*

#### <span id="page-48-2"></span>**Limit to**

<span id="page-48-3"></span>*Selected Objects* Export just selected objects.

<span id="page-48-4"></span>*Active Collection* Export just the active collection.

## <span id="page-48-5"></span>*Object Types*

What object types in the scene to export. Holding shift key adds to the current selection.

### <span id="page-48-14"></span>**Custom Properties**

Export custom properties if available.

## <span id="page-48-6"></span>*Transform*

#### <span id="page-48-7"></span>**Scale**

The scale factor for export.

### <span id="page-48-8"></span>**Apply Scaling**

How to apply custom and unit scaling in the generated FBX file.

#### <span id="page-48-9"></span>**Forward**

The forward orientation.

#### <span id="page-48-10"></span>**Up**

The up orientation.

#### <span id="page-48-11"></span>**Apply Unit**

Take the current Blender Units into account.

#### <span id="page-48-12"></span>**Use Space Transform**

Apply global space transforms to the object rotations.

## <span id="page-48-13"></span>**!Experimental! Apply Transform**

Bake space transform into object data.

![](_page_48_Picture_26.jpeg)

![](_page_48_Picture_27.jpeg)

![](_page_48_Picture_28.jpeg)

## <span id="page-49-0"></span>*Geometry*

![](_page_49_Picture_2.jpeg)

## Face Edge Smoothing

## Define what smoothing information gets exported.

<span id="page-49-1"></span>**Smoothing**

#### <span id="page-49-2"></span>**Export Subdivision Surface**

Export the last catmull rom subdivision modifier as FBX subdivision. This does not apply the modifier, even if apply modifiers is enabled.

#### <span id="page-49-3"></span>**Apply Modifiers**

Apply existing modifiers before exporting.

#### <span id="page-49-4"></span>**Loose Edges**

Export loose edges. Loose edges are polygons with just two vertices.

#### <span id="page-49-5"></span>**Triangulated Meshes**

Export the geometry triangulated.

#### <span id="page-49-6"></span>**Vertex Color**

Export vertex color attribute if available. You can export as sRGB 8bit and Linear 32 bit float color bit depths.

#### <span id="page-49-7"></span>**Tangent Space**

Add binormal and tangent vectors together with the tangent space information. This feature just works with tris or quads.

#### <span id="page-49-8"></span>**Prioritize Active Color**

Make sure active color will be exported first. Could be important since some other software can discard other color attributes other than the first one.

## <span id="page-49-9"></span>*Armatures*

### <span id="page-49-10"></span>**Primary Bone Axis**

The primary bone axis orientation.

![](_page_49_Picture_22.jpeg)

### <span id="page-50-0"></span>**Secondary Bone Axis**

The secondary bone axis orientation.

#### <span id="page-50-1"></span>**Armature FBX Node Type**

FBX type of node used to represent a Blender Bone.

#### <span id="page-50-2"></span>**Only Deform Bones**

Only export deforming bones, and none deforming ones when they have children.

#### <span id="page-50-3"></span>**Add Leaf Bones**

Add a final bone at the end of every bone chain.

#### <span id="page-50-4"></span>*Animation*

Export baked keyframe animation.

<span id="page-50-5"></span>**Key all Bones** Force export at least one key of animation for all bones.

<span id="page-50-6"></span>**NLA Strips** Export each non muted NLA strip.

#### <span id="page-50-7"></span>**All Actions**

Export each action as a separated FBX anim stack.

#### <span id="page-50-8"></span>**Force Start/ End Keying**

Always add a key frame at start and end of actions for animation channels.

#### <span id="page-50-11"></span>**Sampling Rate**

How often to evaluate animated values, in frames.

#### <span id="page-50-9"></span>**Simplify**

Simplify the animation. 0.0 to disable. 1.0 does not simplify at all. Higher values simplifies the animation then.

## <span id="page-50-10"></span>**glTF 2.0 (glb, gltf )**

The GL Transmission Format from the Khronos Group is a file format for 3D scenes and models, and is based at the JSON standard.

![](_page_50_Picture_23.jpeg)

![](_page_50_Picture_125.jpeg)

![](_page_50_Picture_25.jpeg)

## <span id="page-51-0"></span>*Format*

Choose between three export formats. Binary, Embedded and Separate.

## <span id="page-51-1"></span>*Copyright*

Enter a custom copyright string.

## <span id="page-51-2"></span>*Remember Export Settings*

Store glTF settings in the blender project. You need to save the project then.

## <span id="page-51-3"></span>*Include*

<span id="page-51-4"></span>**Limit to**  Limit the export to the chosen selection.

<span id="page-51-5"></span>*Selected Objects* Export just selected objects.

<span id="page-51-6"></span>*Visible Objects* Export just visible objects.

<span id="page-51-7"></span>*Renderable Objects* Export just renderable objects.

### <span id="page-51-8"></span>*Active Collection* Export just selected objects from the active collection.

### <span id="page-51-9"></span>*Active Scene*

Export everything in the active scene

### <span id="page-51-10"></span>**Data**

<span id="page-51-12"></span>*Cameras*

#### <span id="page-51-11"></span>*Custom Properties* Include custom properties in the export.

Include cameras in the export.

<span id="page-51-13"></span>*Punctual Lights* Include punctual lights in the export.

## <span id="page-51-14"></span>*Transform*

## <span id="page-51-15"></span>**Y+ Up**

Export all objects with the Y up orientation.

![](_page_51_Picture_22.jpeg)

![](_page_51_Picture_23.jpeg)

![](_page_51_Picture_24.jpeg)

## <span id="page-52-0"></span>*Data*

### <span id="page-52-1"></span>**Scene Graph**

Geometry Node Instances !experimental!

GPU Instances

Flatten Object Hierarchy

Full Collection Hierarchy

## <span id="page-52-2"></span>**Mesh**

## <span id="page-52-3"></span>*Apply Modifiers*

Apply all modifiers before export.

### <span id="page-52-4"></span>*UV's*

Export UV's

<span id="page-52-5"></span>*Normals* Export Normals.

<span id="page-52-6"></span>*Tangents* Export Tangents.

## <span id="page-52-7"></span>*Attributes*

Export attributes when the names start with an underscore '\_'

<span id="page-52-8"></span>*Loose Edges* Export loose edges.

<span id="page-52-9"></span>*Loose Points* Export loose points.

<span id="page-52-13"></span>**Vertex Colors** These are Color attributes.

## <span id="page-52-10"></span>*Use Vertex Color*

How to export the vertex colors. You can export them from the Material, Active vertex color selected in the mesh data or None.

### <span id="page-52-11"></span>*Export all vertex colors*

Export all vertex colors, even if not used by any material. If not vertex color is used in the mesh materials, a face COLOR\_0 will be created, in order to keep material unchanged.

### <span id="page-52-12"></span>*Export active vertex color when no materials*

When there is no material on an object, export the active vertex color (color attribute)

![](_page_52_Figure_25.jpeg)

![](_page_52_Picture_26.jpeg)

### <span id="page-53-0"></span>**Material**

### <span id="page-53-1"></span>*Materials*

How to deal with materials at export. Export them, export with placeholders, or don't export.

### <span id="page-53-2"></span>*Images*

How to deal with images at export.

#### <span id="page-53-3"></span>**Automatic**

exports PNG images as Png Images, and Jpg Images as Jpg images.

### <span id="page-53-4"></span>**Jpeg Format (jpg)**

Exports all images as jpg.

#### <span id="page-53-5"></span>**None**

Exports no images.

### <span id="page-53-6"></span>*Image Quality*

Quality of the image compression.

### <span id="page-53-7"></span>*Create WebP*

Creates a WebP texture image for every texture image. For images that are already a WebP texture, nothing happens.

### <span id="page-53-8"></span>*WebP Fallback*

For all WebP textures, create a PNG fallback texture.

#### <span id="page-53-9"></span>**Shape Keys**

Export Shape Keys. Also called Morph Targets.

# <span id="page-53-10"></span>*Export Shape Keys*

Toggle to export the shape keys.

### <span id="page-53-11"></span>*Shape Key Normals*

Export vertex normals with shape keys (morph targets)

### <span id="page-53-12"></span>*Shape Key Tangents*

Export vertex tangents with shape keys (morph targets)

### <span id="page-53-13"></span>*Optimize Shape Keys Subpanel*

### <span id="page-53-14"></span>**Use Sparse Accessor if better**

Try use Sparse Accessor if it saves file size space on disk.

### <span id="page-53-15"></span>**Omitting Sparse Accessor if data is empty**

Omits Sparse Accessor if data is empty.

![](_page_53_Picture_31.jpeg)

![](_page_53_Picture_32.jpeg)

Export **Placebolder** 

### <span id="page-54-0"></span>**Armature**

#### <span id="page-54-1"></span>*Use Rest Position Armatures*

Export armatures using the default rest position as joints' rest pose. When off, current frame pose is used as the rest pose.

#### <span id="page-54-2"></span>*Export Deformation Bones Only*

Export only the bones that have deform influence assigned.

#### <span id="page-54-3"></span>*Remove Armature Object*

Remove Armature object if possible. If Armature has multiple root bones, object will not be removed.

#### <span id="page-54-4"></span>*Flatten Bone Hierarchy*

Flattens bone hierarchy. Useful in cases of non-decomposable transformation matrices.

#### <span id="page-54-5"></span>**Skinning**

<span id="page-54-6"></span>*Bone Influences* Choose how many Bone influences to export.

#### <span id="page-54-7"></span>*Include All one Influences*

Allow export of all joint vertex influences. Models may appear incorrectly in many viewers. Allow vertex influences greater 4.

### <span id="page-54-8"></span>**Lighting**

### <span id="page-54-11"></span>*Lighting Mode*

Optional backwards compatibility for non-standard render engines. Applies to lights. Standard is the Physically- based glTF lighting unitcs (cd, lx, nt) and Raw is the standard Blender lighting units, now deprecated.

#### <span id="page-54-9"></span>**Compression**

Compress the mesh data using the Draco algorithm.

The settings should be self explaining.

## <span id="page-54-10"></span>*Animation*

Export active actions and NLA tracks from the animation data.

![](_page_54_Picture_22.jpeg)

![](_page_54_Picture_23.jpeg)

![](_page_54_Picture_24.jpeg)

## <span id="page-55-0"></span>**Animation Mode**

Export actions, active merged actions, NLA tracks or the Scene animation data.

## <span id="page-55-1"></span>**Bake All Objects Animations**

Force exporting animation on every object. Can be useful when using constraints or drivers. Also useful when exporting only selection.

## <span id="page-55-2"></span>**Rest & Ranges**

General timeline rules for the animation export.

## <span id="page-55-3"></span>*Use Current Frame as Object Rest Transformations*

Export the scene in the current animation frame. When off, frame 0 is used as rest transformations for objects.

## <span id="page-55-4"></span>*Limit to Playback Range*

Clips animations to selected playback range.

## <span id="page-55-5"></span>*Set all glTG Animation starting at 0*

Set all glTF animation starting at 0.0s. Can be useful for looping animations.

## <span id="page-55-6"></span>*Negative Frames*

Negative frames are slid or cropped to frame 0.

## <span id="page-55-7"></span>**Armatures**

Armature animation export settings.

## <span id="page-55-8"></span>*Export all armature Actions*

Export all actions bound to a single armature.

**Note:** Option does not support exporting multiple armatures and their actions.

## <span id="page-55-9"></span>*Reset pose bones between actions*

Reset pose bones between each exported action. This is needed when some bones are not keyed on some animations.

## <span id="page-55-10"></span>**Shape Keys Animations**

Shape Key animation export settings.

## <span id="page-55-11"></span>*Shape Keys Animations Toggle*

Toggle to export Shape Key animations.

# <span id="page-55-12"></span>*Reset pose bones between actions*

Reset shape keys between each exported action. This is needed when some shape key channels are not keyed on some animations.

![](_page_55_Picture_28.jpeg)

![](_page_55_Picture_29.jpeg)

![](_page_55_Picture_152.jpeg)

![](_page_55_Picture_153.jpeg)

## <span id="page-56-0"></span>**Sampling Animations**

## <span id="page-56-1"></span>*Sampling Animations Toggle*

Toggle to re-sample animations.

### <span id="page-56-2"></span>*Sampling Rate*

How often to evaluate animated values in frames

### <span id="page-56-3"></span>**Animation Pointer !experimental!**

Export material, Light & Camera animation as Animation Pointer.

#### <span id="page-56-4"></span>*Animation Pointer Toggle*

Toggle to set Animation Pointers.

### <span id="page-56-5"></span>*Convert TRS/weights to Animation Pointer*

Export translations, rotations and scale and weights as Animation Pointers. Uses the KHR\_animation\_pointer extension.

#### <span id="page-56-6"></span>**Optimize Animations**

These options help to optimize the file size.

#### <span id="page-56-7"></span>*Optimize Animation Size*

Reduce exported file size by removing duplicate keyframes.

#### <span id="page-56-8"></span>*Force keeping channels for bones*

If all keyframes are identical in a rig, force keeping the minimal animation. When off, all possible channels for the bones will be exported, even if empty (minimum animation: 2 keyframes)

### <span id="page-56-9"></span>*Force keeping channel for objects*

If all keyframes are identical for object transformations, force keeping the minimal animation.

#### <span id="page-56-10"></span>*Disable viewport for other objects*

When exporting animations, disable viewport for other objects, for performance.

#### <span id="page-56-11"></span>**Extra Animations**

The are considered somewhat experimental and require third-party extensions.

#### <span id="page-56-12"></span>*Prepare extra animations*

Export additional animations. This feature is not standard and needs and external extension to be included in the glTF file.

#### <span id="page-56-14"></span>**Action Filter**

This is a filter that will detect and list all the action clips of a scene. Here you can select one specific action clip.

## <span id="page-56-13"></span>*Action Filter Toggle*

Turn on the action filter.

![](_page_56_Picture_144.jpeg)

![](_page_56_Picture_31.jpeg)

### <span id="page-57-0"></span>*Action Filter List*

Shows all the action clips of the file.

### <span id="page-57-1"></span>*Action Filter Refresh*

Refreshes the action clip list.

## <span id="page-57-2"></span>**X3D Extensible 3D**

Extensible 3D (X3D) is a family of co-ordinated royalty-free open standards for file formats that can store representations of interactive 3D objects and scenes.

## <span id="page-57-3"></span>*Include*

<span id="page-57-4"></span>*Selection Only* Export just selected objects.

<span id="page-57-5"></span>*Hierarchy* Export Parent Child relationship.

<span id="page-57-6"></span>*Name Decorations* Add Name Prefixes to indicate their tpye.

<span id="page-57-7"></span>*H3D Extensions* Export shaders for H3D.

## <span id="page-57-8"></span>*Transform*

<span id="page-57-9"></span>**Scale** The scale factor.

<span id="page-57-10"></span>**Forward** The forward orientation.

<span id="page-57-11"></span>**Up** The up orientation.

## <span id="page-57-12"></span>*Geometry*

# <span id="page-57-13"></span>**Apply Modifiers**

Apply modifiers before export.

![](_page_57_Picture_19.jpeg)

![](_page_57_Picture_20.jpeg)

![](_page_57_Picture_21.jpeg)

![](_page_57_Picture_22.jpeg)

#### <span id="page-58-2"></span>**Triangulate**

Triangulate the geometry before export.

#### <span id="page-58-3"></span>**Normals**

Export Normals.

### <span id="page-58-4"></span>**Compress**

Compress the exported file.

# <span id="page-58-0"></span>**Export All Collections**

Export all collections that have been assigned Exporter Operators in the Properties Editor Collections Tab. When an Exporter Operator is assigned to a collection, it will export with the Exporter Operator properties and assigned file paths.

**Note:** *To assign Exporter Operators to a collection, use the Exporters panel in the Collections Tab in the Properties Editor.* 

![](_page_58_Picture_10.jpeg)

![](_page_58_Picture_153.jpeg)

# <span id="page-58-1"></span>**External Data**

A Blend file may work with external data. Textures for example. Or text files. Or other Blend files, used as libraries.

In this menu you can adjust some settings for external data.

External data like textures or text files can also be packed directly into the blend file. This has some advantages, like that now all data is in one file. But also some drawbacks. Texture editing is for example not longer possible. You would have to export the texture first to be able to save the modifications.

Packed data displays a packed icon in the drop down box. This example is from the header of the UV editor. But you can see this icon also in the material editor at the texture node then.

Library Blend files cannot be packed. Use append instead of link to have the data of another blend file in the blend file.

## <span id="page-58-5"></span>**Automatically Pack into .blend**

Automatically pack all files into the blend file. Don't forget to save the blend file. Note that this greys out the two menu items Pack all into Blend and Unpack packed Files.

![](_page_58_Picture_20.jpeg)

 $\bullet$  export.png

 $\bigcirc$  +  $\bullet$   $\times$ 

## <span id="page-59-0"></span>**Pack Resources**

Packs all external data into the blend file. Note that the paths must fit, and the external data must be available. A common pitfall here is that the textures uses absolute paths, and are moved to another location meanwhile. See Make all Paths Relative or Find missing Files. Or that you have a not longer existing file linked that shouldn't be in the blend file at all. See Outliner, Orphan Data.

You will get a warning when something is missing.

## <span id="page-59-1"></span>**Pack linked libraries**

Pack all linked library files into the current .blend file

## <span id="page-59-2"></span>**Unpack linked libraries**

Unpack all linked library files from the current .blend file to their original locations.

## <span id="page-59-3"></span>**Unpack Resources**

Unpack packed files exports all packed data. You will get an options menu choose between several different unpack methods.

## <span id="page-59-4"></span>*Use Files in current Directory (create when necessary)*

Extracts all files to the current directory of the blend file. If the files in the current directory exists, reuse it. Else extract the ones from the blend file.

NOTE! The title is misleading, it does NOT write the files to the current directory. But into a sub folder, textures for example, in the current directory. Which gets created if necessary. And this option is not to change.

## <span id="page-59-5"></span>*Write files to current directory (overwrite existing files)*

Extracts all files to the current directory of the blend file, and writes it to the current directory. Existing content will be overwritten.

NOTE! The title is misleading, it does NOT write the files to the current directory. But into a sub folder, textures for example, in the current directory. Which gets created if necessary. And this option is not to change.

## <span id="page-59-6"></span>*Use files in original location (create when necessary)*

Extracts all files into their original directories where they were before packing them into the blend file. If the files in the original directory exists, reuse it. Else extract the ones from the blend file. This feature uses absolute paths.

## <span id="page-59-7"></span>*Write files to original location(overwrite existing files)*

Extracts all files into their original directories where they were before packing them into the blend file. If the files in the original directory exists, reuse it. Else extract the ones from the blend file. This feature uses absolute

![](_page_59_Picture_20.jpeg)

![](_page_59_Picture_22.jpeg)

paths.

## <span id="page-60-1"></span>*Remove Pack*

Removes the internal data. And uses the file in the original directory from where the data was once packed. It does not export anything. It assumes the old folder still exists.

## <span id="page-60-2"></span>**Make Paths Relative**

The path will be shortened to just the file name. For example, C:\myfolder\mysubfolder\mytexture.jpg turns into texture.jpg . Relative paths allows you to move the whole project folder to another location. The file paths will still be valid.

## <span id="page-60-3"></span>**Make Paths Absolute**

Makes all paths absolute. For example, texture.jpg turns into C:\myfolder\mysubfolder\mytexture.jpg. Absolute paths requires the full valid path for all files.

## <span id="page-60-4"></span>**Report Missing Files**

Scans through the blend file and tries to find missing files. You will get a warning when a missing file is found.

## <span id="page-60-5"></span>**Find Missing Files**

Browse for the new location of moved files.

# <span id="page-60-0"></span>**Clean Up**

Here you can remove unused data. It removes all data from the scene that is not longer in use and has no fake user assigned to keep it in the scene.

![](_page_60_Picture_14.jpeg)

It is similar functionality to the Clean Up feature in the outliner. But more granular. Unused Data does the same than the Clean Up button in the outliner.

![](_page_60_Picture_114.jpeg)

## <span id="page-60-6"></span>**Unused Data**

Removes unused data blocks.

## <span id="page-60-7"></span>**Recursive Unused Data**

Recursively removes unused data blocks. Means the child objects gets removed too.

## <span id="page-61-1"></span>**Unused Linked Data**

Removes unused data that is linked to this file.

## <span id="page-61-2"></span>**Recursive Unused Linked Data**

Recursively removes unused data that is linked to this file. Means the child objects gets removed too.

## <span id="page-61-3"></span>**Unused Local Data**

Removes unused local data.

## <span id="page-61-4"></span>**Recursive Unused Local Data**

Recursively removes unused local data. Means the child objects gets removed too.

## <span id="page-61-5"></span>**Manage Unused Data**

This opens a pop-out floating Outliner Editor in the Unused Data mode, so you can view and manage the unused data.

![](_page_61_Picture_11.jpeg)

# <span id="page-61-0"></span>**Quit**

Quit Bforartists.